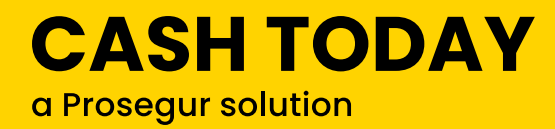

# MANUAL DE USUARIO **SDM500 + CDS9L.**

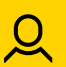

**Documentación para Clientes.**

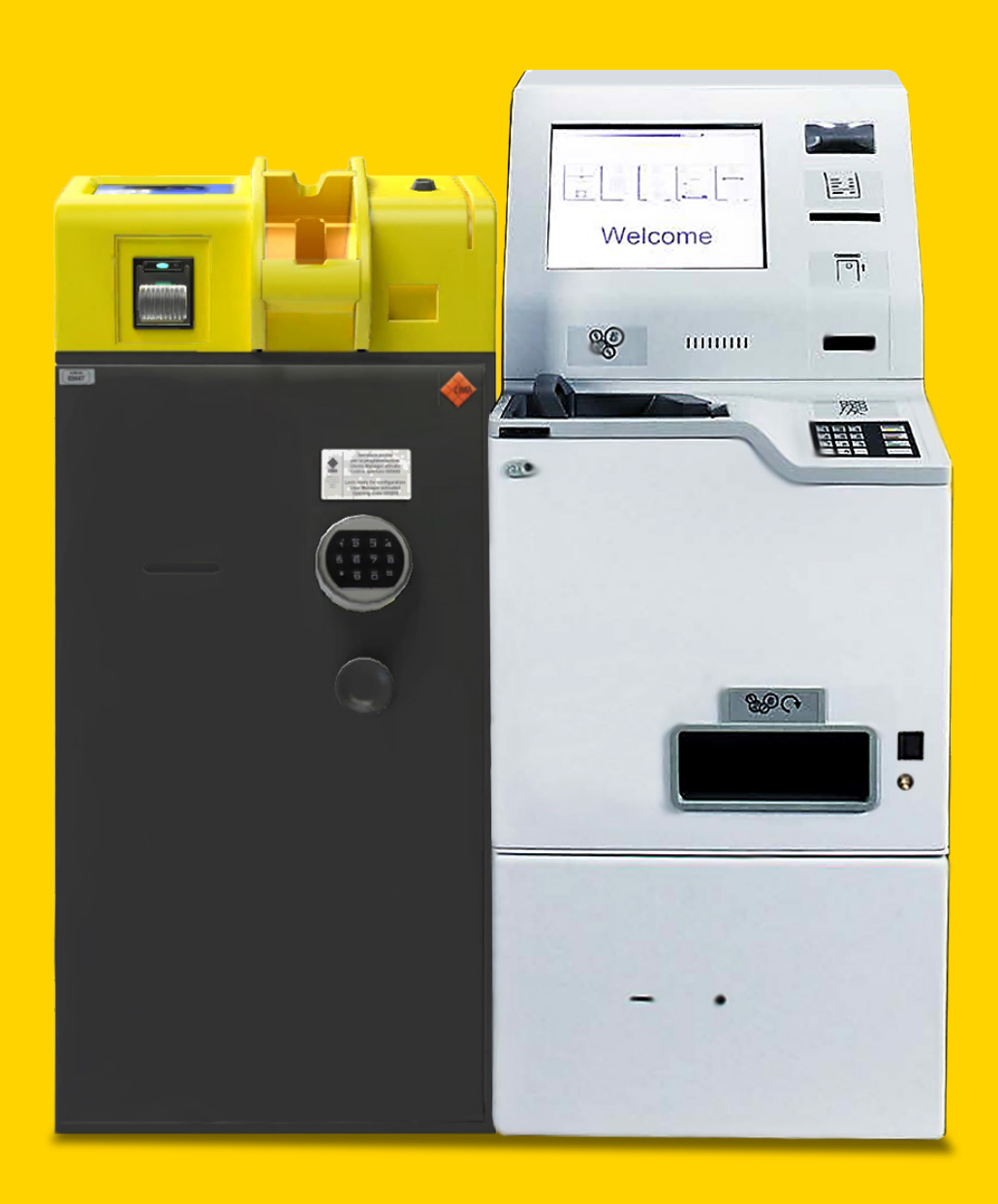

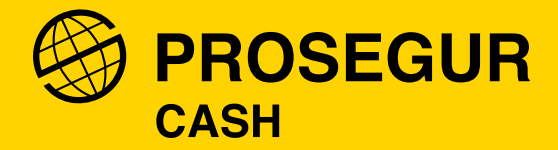

# INTRODUCCIÓN:

Este manual está dirigido al usuario que realizará las operaciones de depósito de efectivo en la solución de la máquina **CDS9L** y **SDM500**. Se trata de la solución que proporciona mejor respuesta en cuanto a confiabilidad, rapidez y facilidad de uso dentro del segmento de medio volumen de ingreso de moneda y billete. Las dos máquinas trabajan bajo un mismo software.

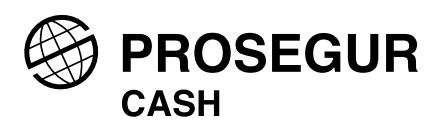

# <span id="page-2-0"></span>ÍNDICE:

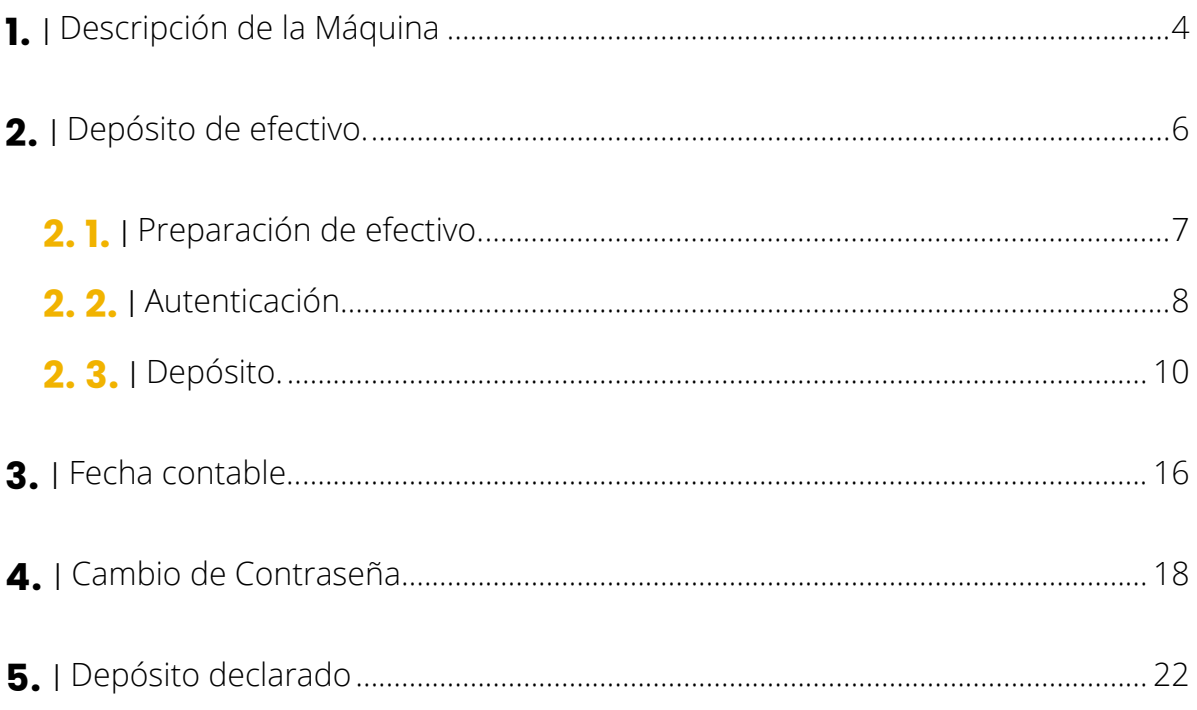

<span id="page-3-0"></span>01. DESCRIPCIÓN DE LA MÁQUINA.

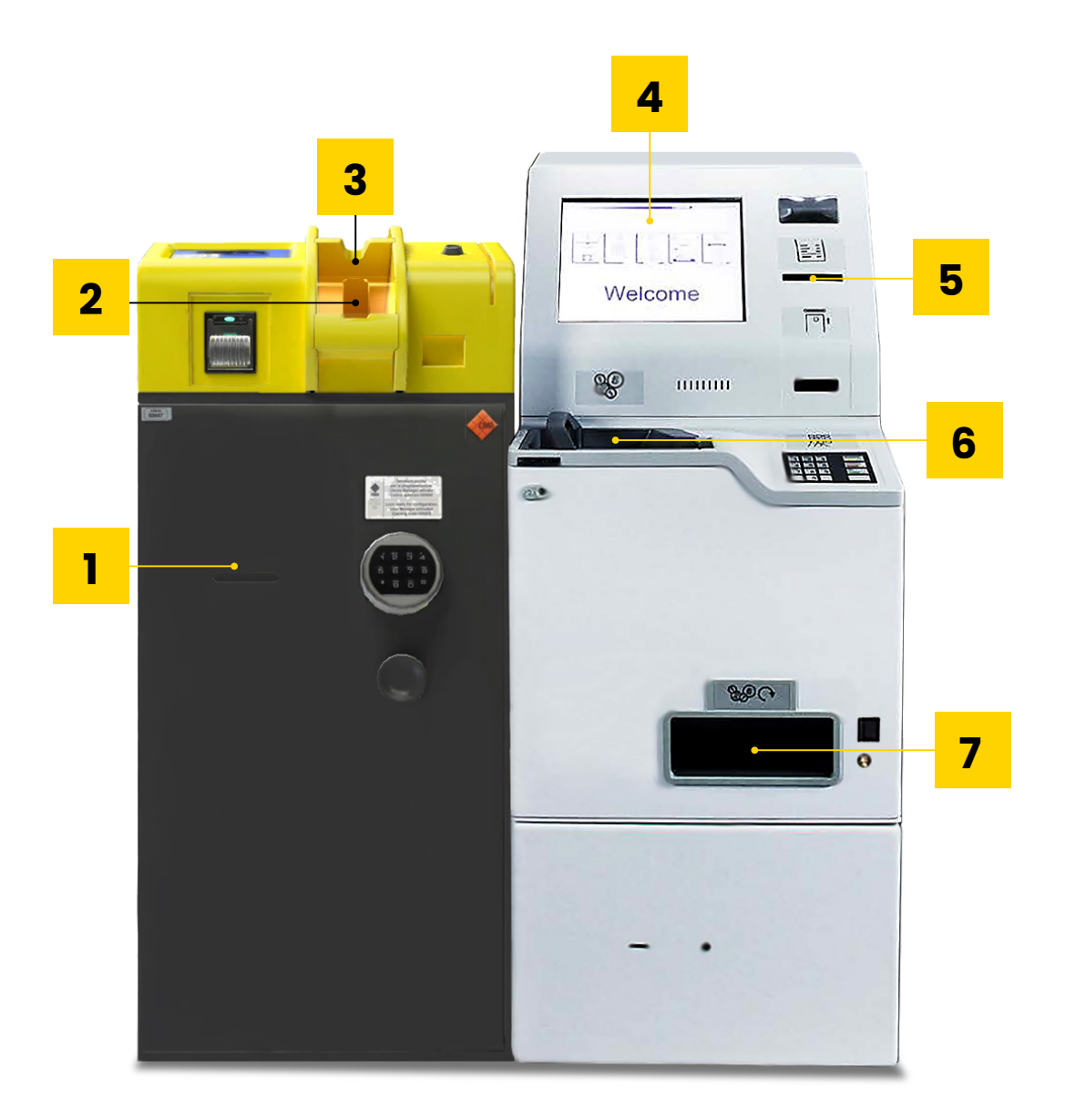

## **SDM500**

- **1.** I **DEPÓSITO DE DECLARADO.**
- **2.** I **BANDEJA DE ENTRADA DE BILLETES.**
- **3.** I **BANDEJA DE RECHAZO DE BILLETES.**

# **CDS9L**

- **4.** I **PC TÁCTIL.**
- **5.** I **IMPRESORA RECIBOS.**
- **6.** I **BANDEJA PORTAMONEDAS.**
- **7.** I **RECHAZO MONEDAS.**

<span id="page-5-0"></span>02. DEPÓSITO DE EFECTIVO.

#### <span id="page-6-0"></span>2. DEPÓSITO DE EFECTIVO.

#### [SDM500 + CDS9L.](#page-2-0)

# **2.1. Preparación de efectivo. Preparación efectivo**

La operación de depósito es muy sencilla una vez conocidos los elementos físicos de la **3. Depósito de efectivo.** máquina. Siguiendo las recomendaciones de este apartado mejoraremos la experiencia de uso:

- Como operación previa al depósito **prepararemos los billetes y las monedas** que vamos a introducir en las máquinas. **Preparación efectivo**
- Se deben **retirar elementos extraños** de la bandeja de monedas (piedras, clips, papeles…).
- **Retirar** monedas extranjeras.
- Los billetes no tienen cara de entrada y **pueden ser mezclados.**
- **Estirar billetes.**
- **Retirar** clips, gomas, etc. de billetes.
- **Preparar fajo** alineando tanto en su lado largo como en su lado corto.
- Colocar el fajo de billetes poniendo **el lado corto centrado** como se ve en la imagen. La máquina dispone de adhesivos de ayuda.

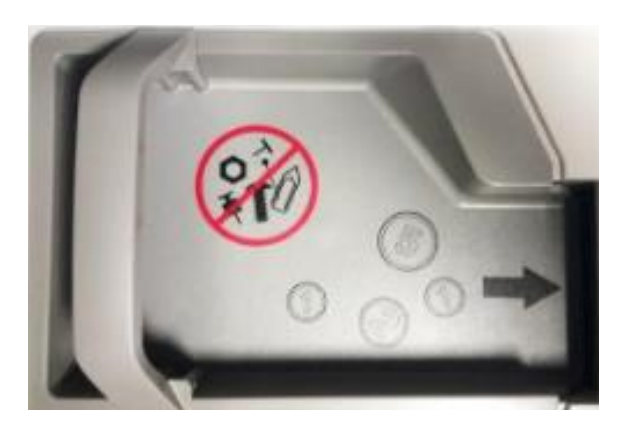

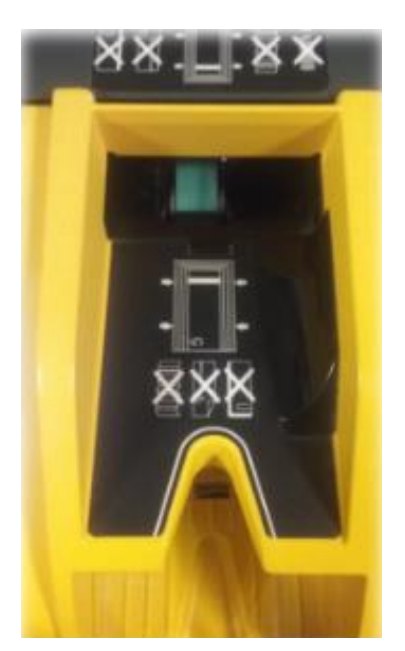

#### <span id="page-7-0"></span>2. DEPÓSITO DE EFECTIVO.

## **2.2. Autenticación.**

La pantalla más abajo es la de reposo sobre la que hay pulsar en el botón **Comenzar.**

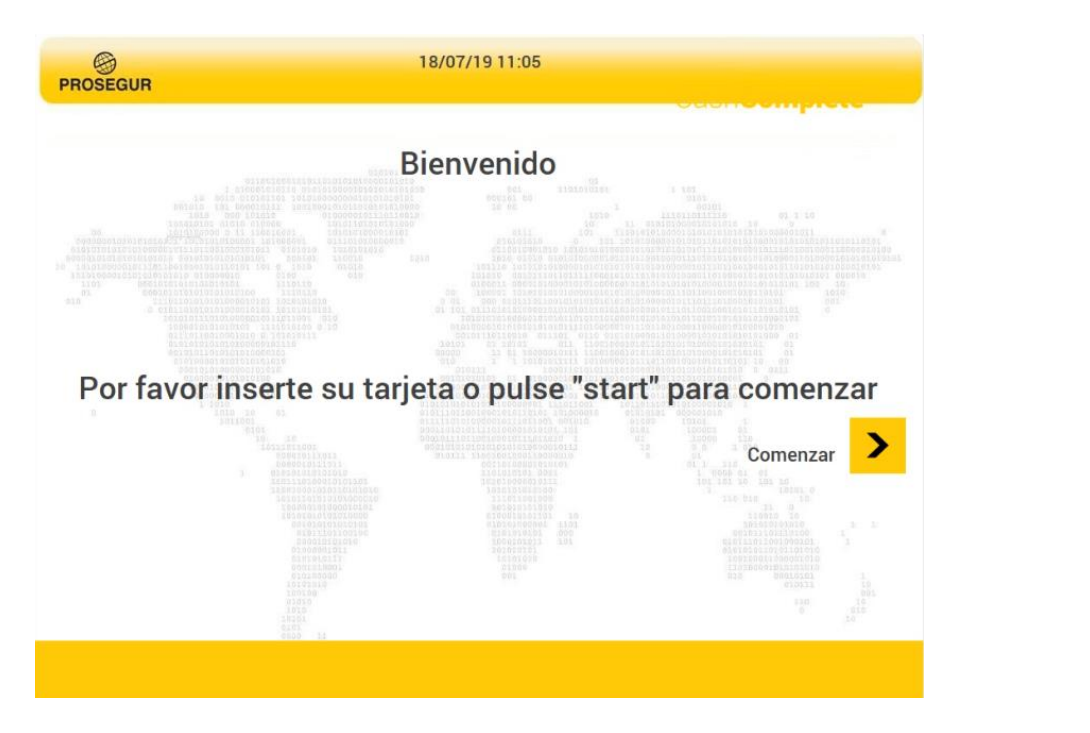

En la siguiente pantalla introduciremos los **datos de usuario** y pulsaremos botón **Aceptar.**

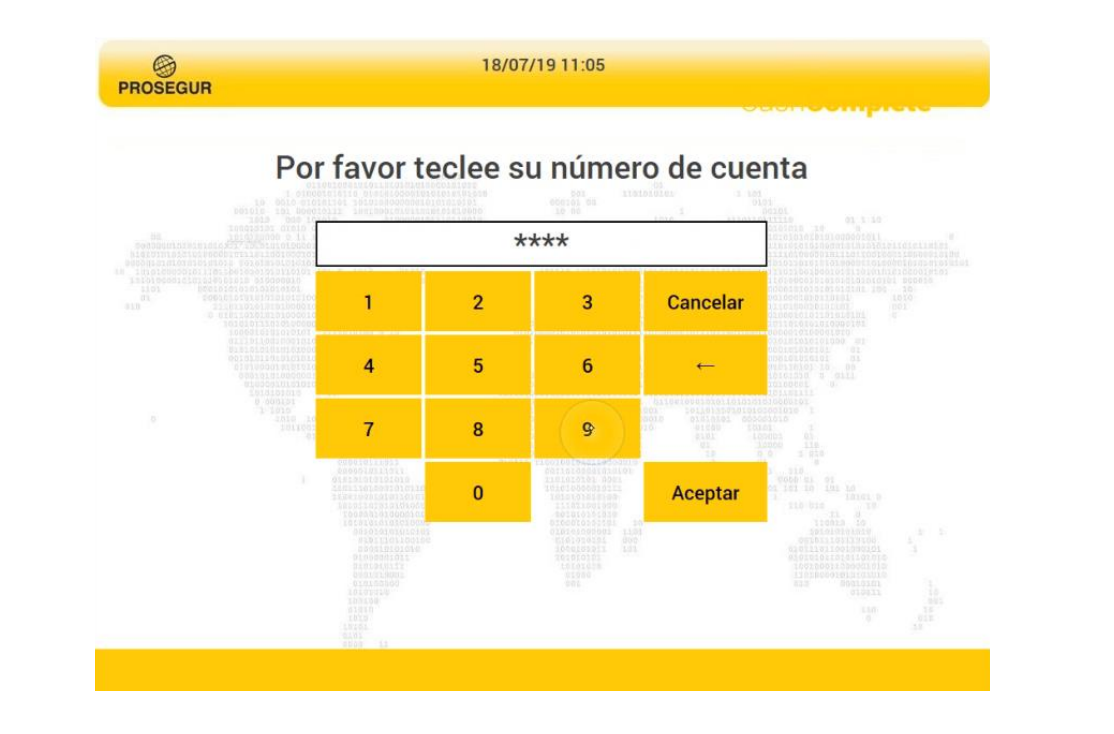

#### 2. DEPÓSITO DE EFECTIVO.

En la siguiente pantalla introduciremos los datos de **password – PIN** y pulsaremos botón **Aceptar.**  $\mathcal{L}$  siguiente pantalla introduciremos los datos datos datos datos datos datos datos datos datos da p

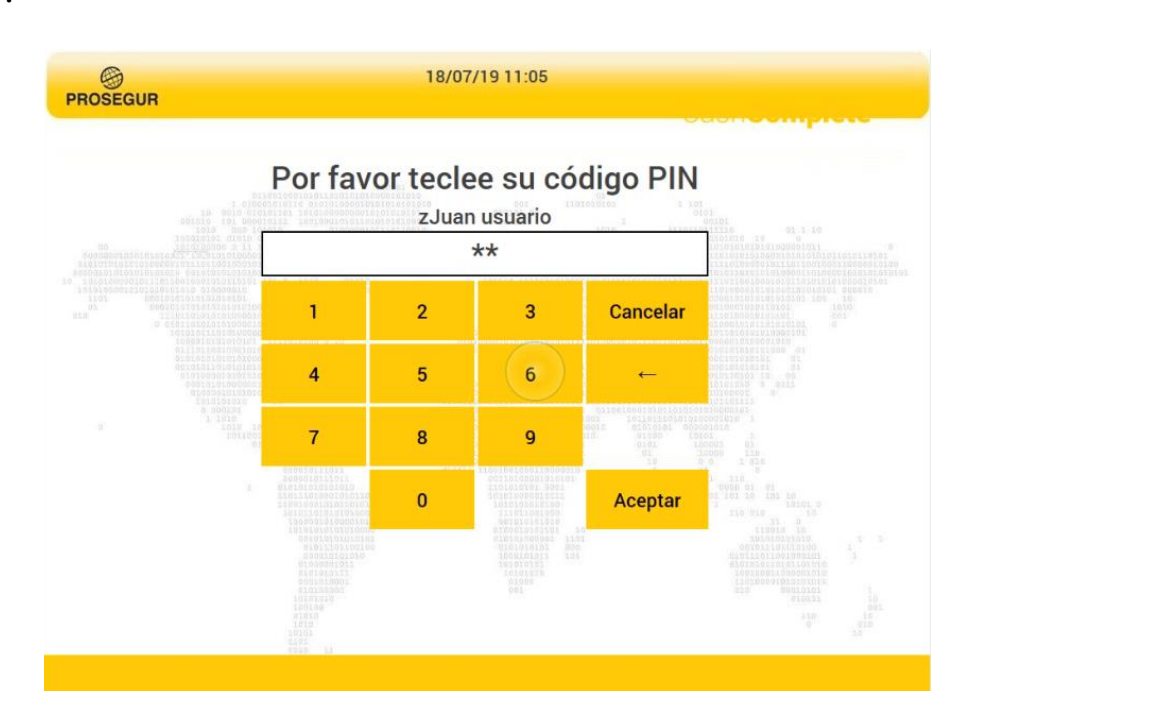

En la siguiente pantalla el usuario puede escoger **realizar un depósito o modificar la fecha contable** (fecha a la que hace referencia el ingreso) en caso necesario y cambiar contable (fecha a la que hace referencia el ingreso) en caso necesario y cambiar contraseña. Estas dos últimas funcionalidades pueden estar asignadas o no al usuario.<br>contraseña. Estas dos últimas funcionalidades pueden estar asignadas o no al usuario. **a contable** (fecha a la que hace referencia el ingreso) en caso necesario y cambiar contraseña. Estas dos últimas funcionalidades pueden estar asignadas o no al usuario. En el

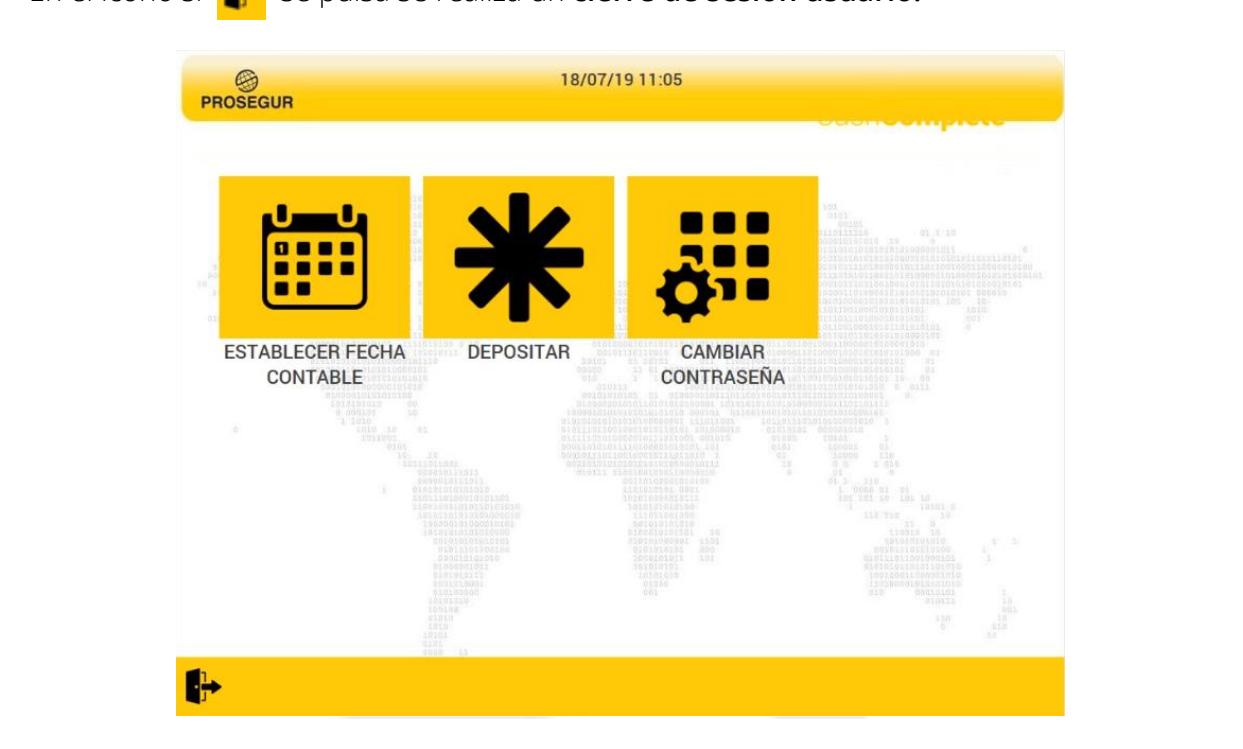

En el icono si **se pulsa se realiza un cierre de sesión usuario.** icono si se pulsa se realiza un cierre de sesión usuario.

## <span id="page-9-0"></span>2. DEPÓSITO DE EFECTIVO.

#### [SDM500 + CDS9L.](#page-2-0)

# **2.3. Depósito.**

Para activar la máquina pulsaremos sobre el icono **Depositar.** Para activar la máquina pulsaremos sobre el icono **Depositar.**

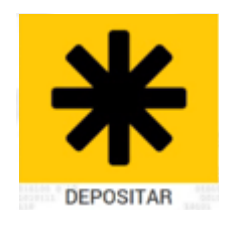

Para ingresar efectivo se pulsa sobre el botón **Dinero.**

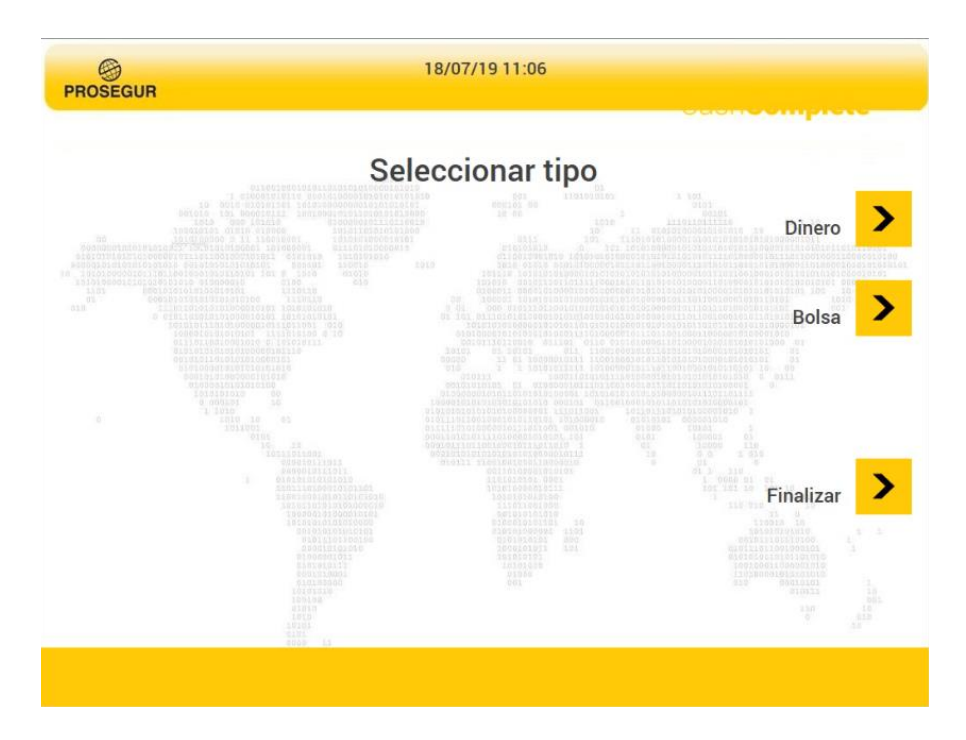

#### 2. DEPÓSITO DE EFECTIVO.

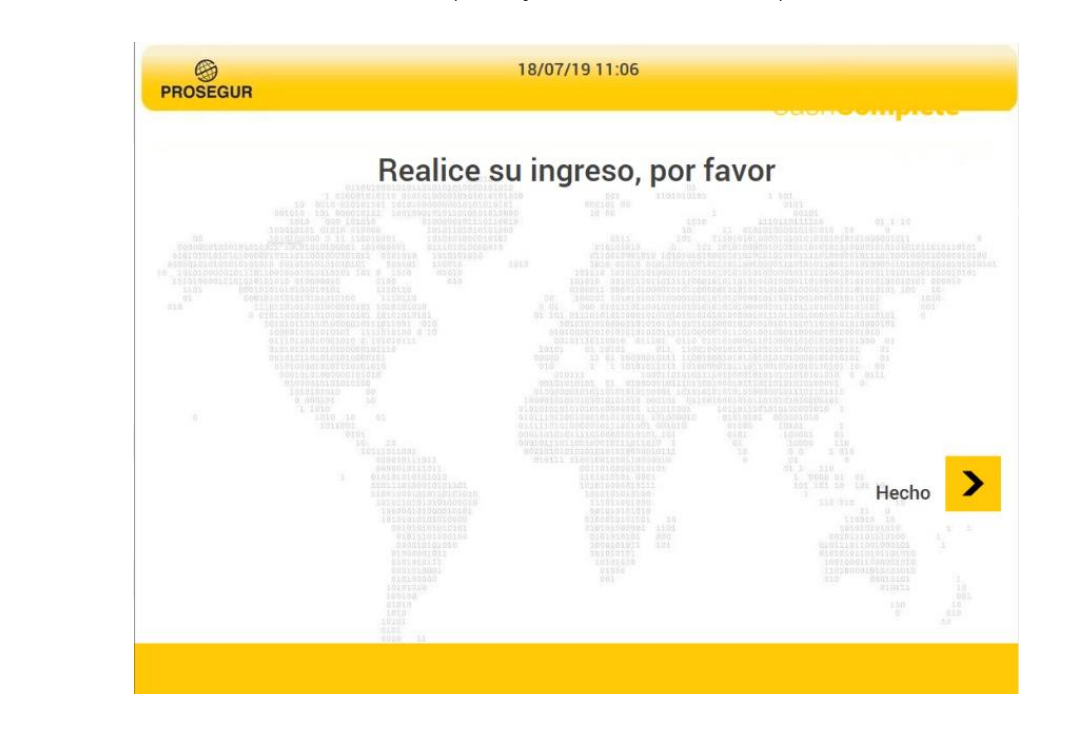

En este momento se activará la máquina y se liberará la compuerta tolva de monedas. En este momento se activará la máquina y se liberará la compuerta tolva de monedas.

Comenzará a contar la máquina una vez que caigan las monedas a través de la compuerta.

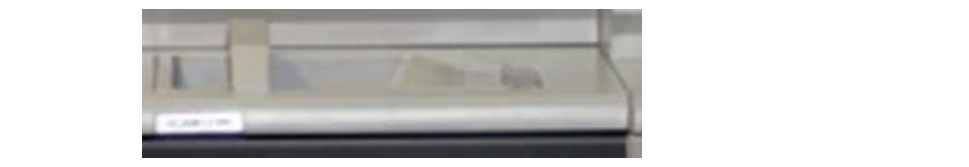

Es posible que haya monedas rechazadas, debemos estar atentos a los mensajes en pantalla que nos indican estos rechazos. Procederemos a volver a introducirlos en la pantalla que nos indican estos rechazos. Procederemos a volver a introducirlos en la bandeja de entrada como indica la figura. bandeja de entrada como indica la figura.

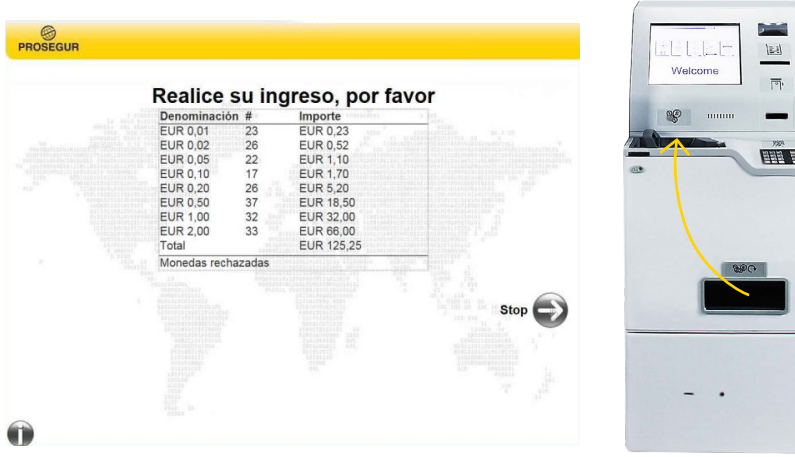

Ą

**ahorraremos posibles atascos.**

Hay que procurar introducir el efectivo sin ahogar la máquina, por lo que introduciremos y levantaremos la bandeja de entrada de monedas una vez haya contado buena parte de las monedas que hay en el interior del mecanismo. **Así nos intervals atascos.**<br> **intervals intervals intervals atascos. contado buena parte de las monedas que hay en el interior del mecanismo. Así nos** 

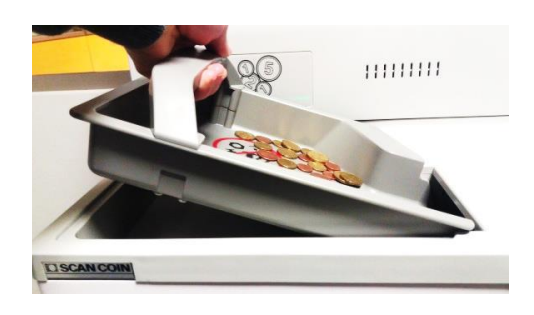

Según cuenta la máquina podremos observar el desglose y el total introducido en monedas. En la máquina de billete, de forma similar, puede haber billete rechazado. Hay que recogerlo de la bandeja inferior y situarlo de nuevo en la bandeja de entrada. La considera de la parte de máquina dejara de contar si estos billetes no son retirados. na banacja innenor y situano e no reudo.

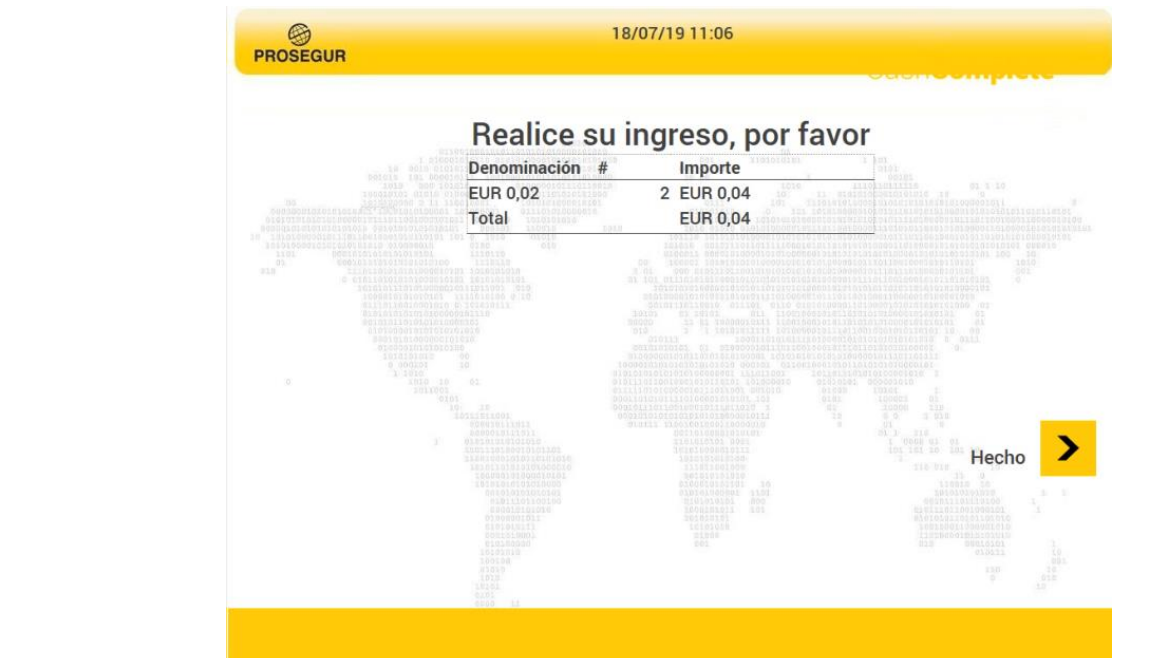

Una vez se ha contado todo el efectivo pulsaremos el botón **Hecho** para parar Una vez se ha contado todo el efectivo pulsaremos el botón **Hecho** para parar la máquina. la máquina. Nos aparecerá la pantalla con el total contado y dos botones. El primero, **Ingresar más,**

#### 2. DEPÓSITO DE EFECTIVO.

Nos aparecerá la pantalla con el total contado y dos botones. El primero, **Ingresar más**, reactiva la máquina de nuevo para continuar ingresando monedas. El segundo, **Finalizar**, Nos aparecerá la pantalla con el total contado y dos botones. El primero, **Ingresar más,** indica el fin del depósito y la desactivación del conteo de la máquina, incluido el cierre de indica el fin del depósito y la desactivación del conteo de la máquina, incluido cierre de compuerta tolva de monedas. compuerta tolva de monedas. reactiva la máquina de nuevo para continuar ingresando monedas. El segundo, **Finalizar,**

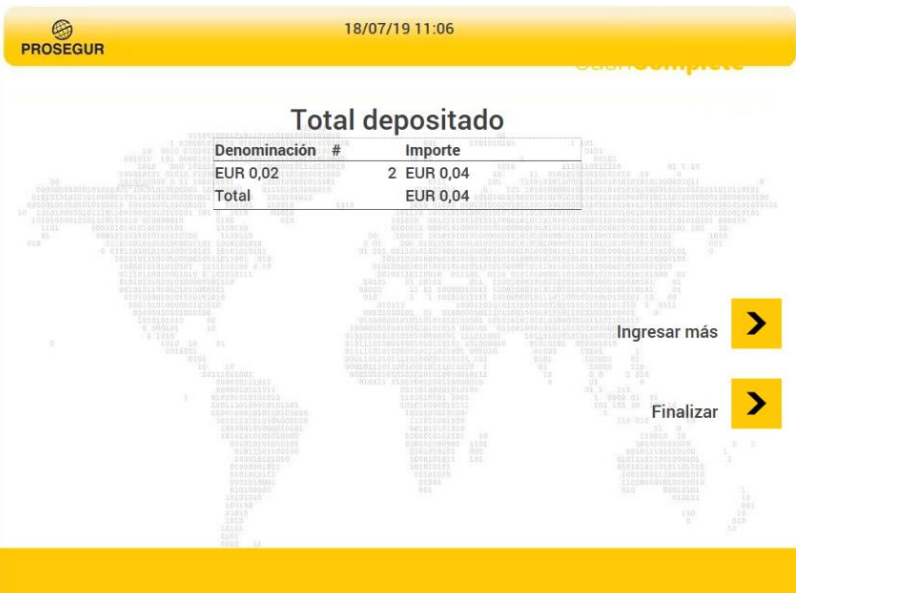

En este caso decidimos continuar pulsando **Ingresar más**, con lo que se vuelven a reactivar las máquinas y se apertura la tolva de moneda. Podemos observar como en En este caso decidimos continuar pulsando **Ingresar más**, con lo que se vuelven a reactivar pantalla nos aparece como total anterior el efectivo ingresado hasta el momento y un mensaje solicitando que se integre más efectivo. que sonctente que se m

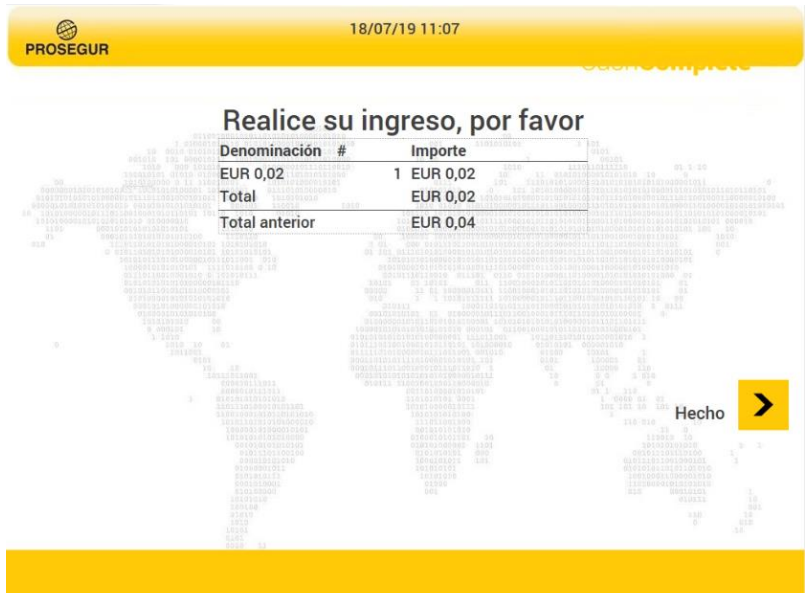

Comienza de nuevo el conteo mostrando las monedas según se va contando. Comienza de nuevo el conteo mostrando las monedas según se va contando.

#### 2. DEPÓSITO DE EFECTIVO.

Una vez finalizado el segundo conteo aparece todo el efectivo depositado en pantalla (perteneciente a los dos conteos). (perteneciente a los dos conteos).

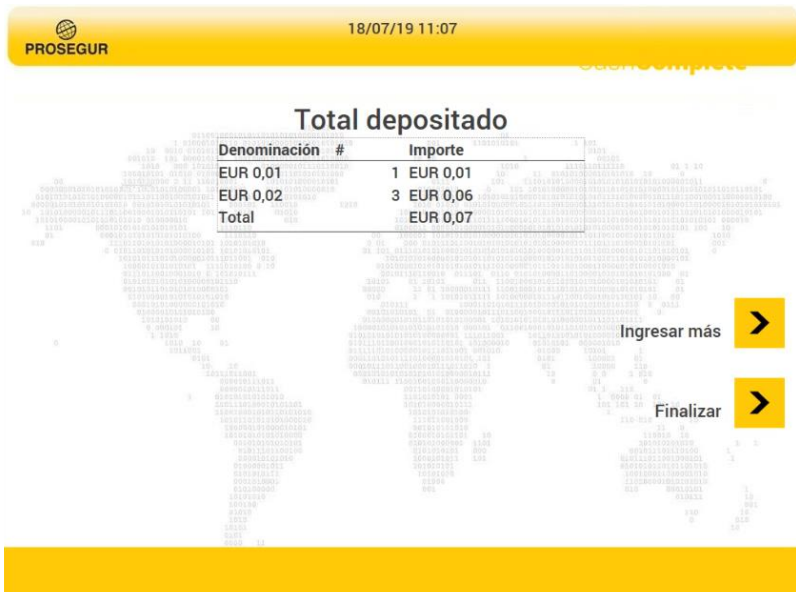

Esta vez pulsamos sobre **Finalizar.** Esta vez pulsamos sobre **Finalizar**.

La siguiente es la pantalla de impresión de ticket, pudiendo imprimir una o dos copias dependiendo de la configuración. dependiendo de la configuración. uiente es la pantalla de impresión de ticket, pudiendo imprimir una o dos copias

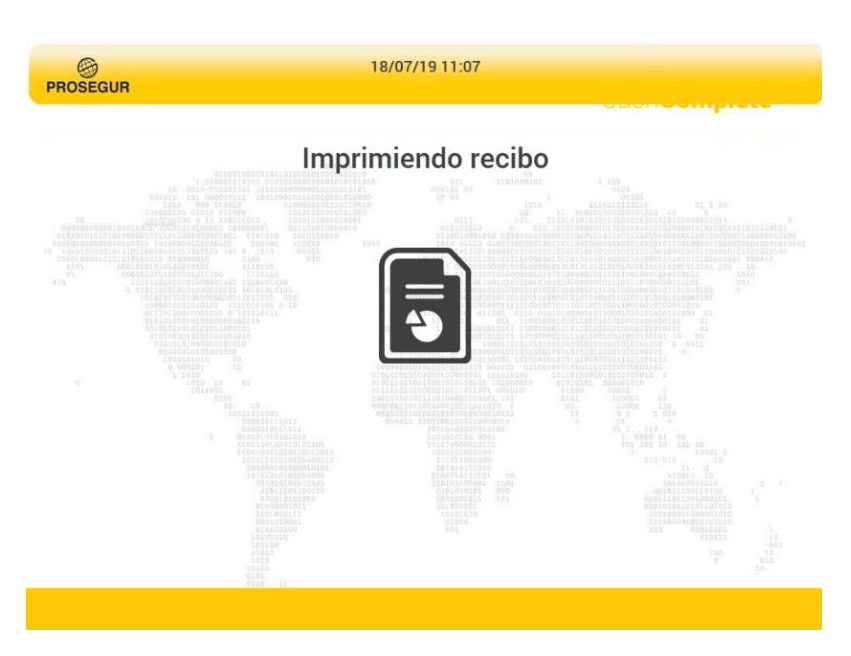

#### 2. DEPÓSITO DE EFECTIVO.

Nos pide retirar el ticket. Nos pide retirar el ticket .

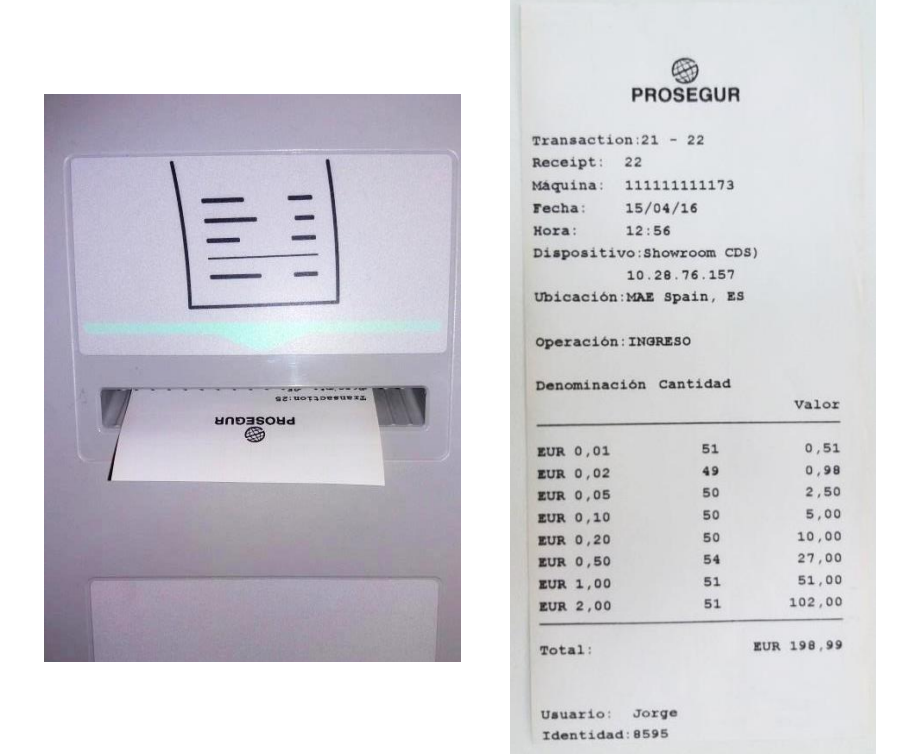

Automáticamente la máquina nos devolverá a la pantalla de reposo para una nueva Automáticamente la máquina nos devolverá a la pantalla de reposo para una nueva autenticación.<br>
2010 Pág. 100 Pág. 100 Pág. 14 of 21 of 21 of 21 of 21 of 21 of 21 of 21 of 21 of 21 of 21 of 21 of 21 of 21

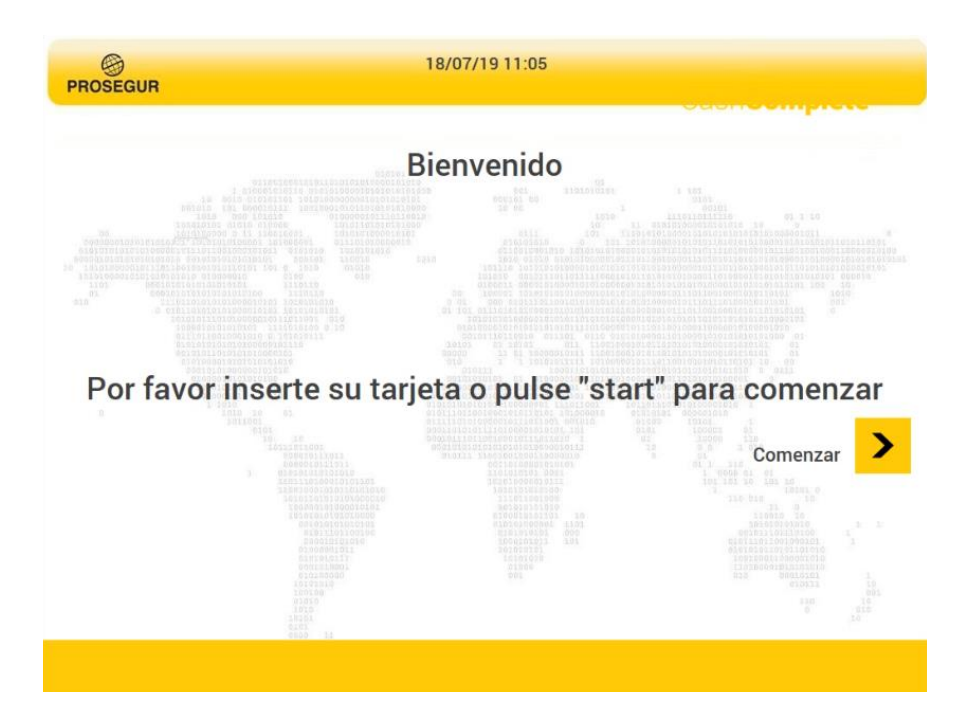

<span id="page-15-0"></span>03. FECHA **CONTABLE** 

#### 3. FECHA CONTABLE.

Cuando se quiere hacer referencia al día en el que se recaudó el efectivo pulsaremos **Depósito** sobre el botón **Establecer fecha contable** en la pantalla de inicio.<br>

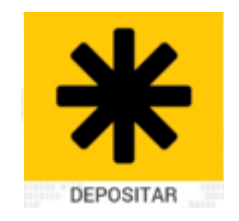

Seleccionaremos fecha y pulsaremos **Establecer.** 

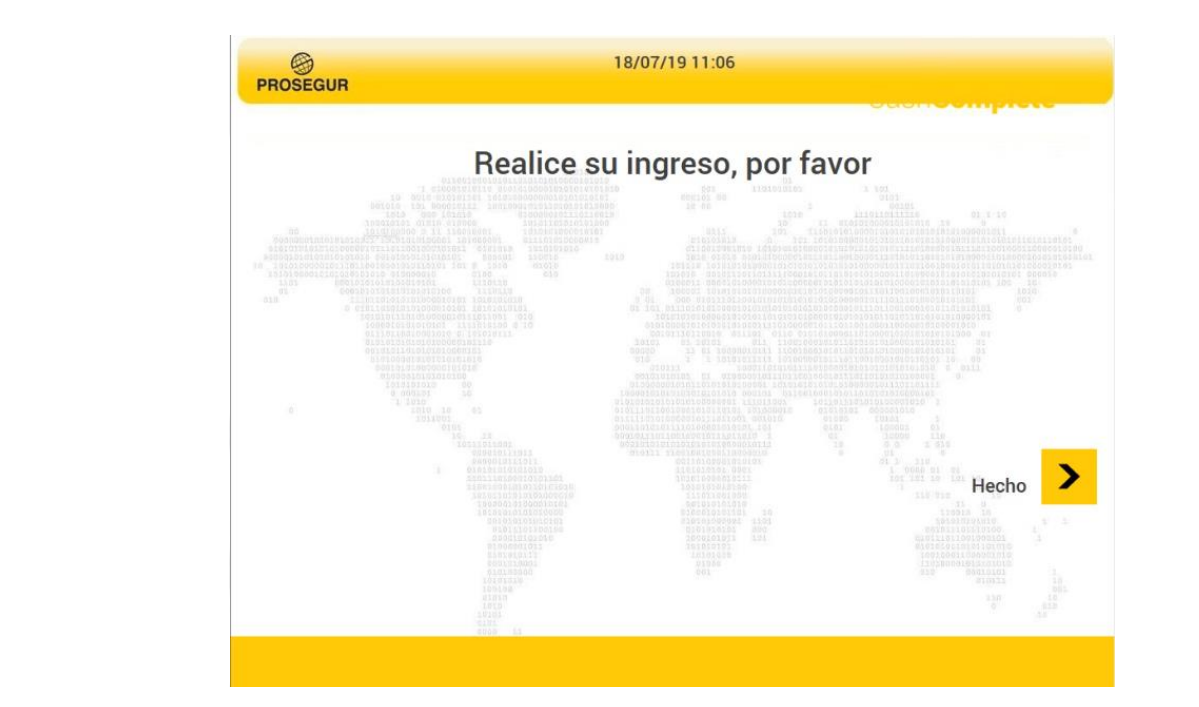

<span id="page-17-0"></span>04. CAMBIO DE **CONTRASEÑA** 

#### 4. CAMBIO DE CONTRASEÑA.

#### [SDM500 + CDS9L.](#page-2-0)

Si se dispone de esta funcionalidad pulsaremos sobre **Cambiar Contraseña.** Si se dispone de esta funcionalidad pulsaremos sobre **Cambiar Contraseña**

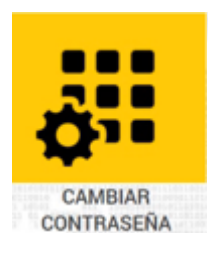

Introduciremos la nueva contraseña de 4 dígitos y pulsamos en **Aceptar.**

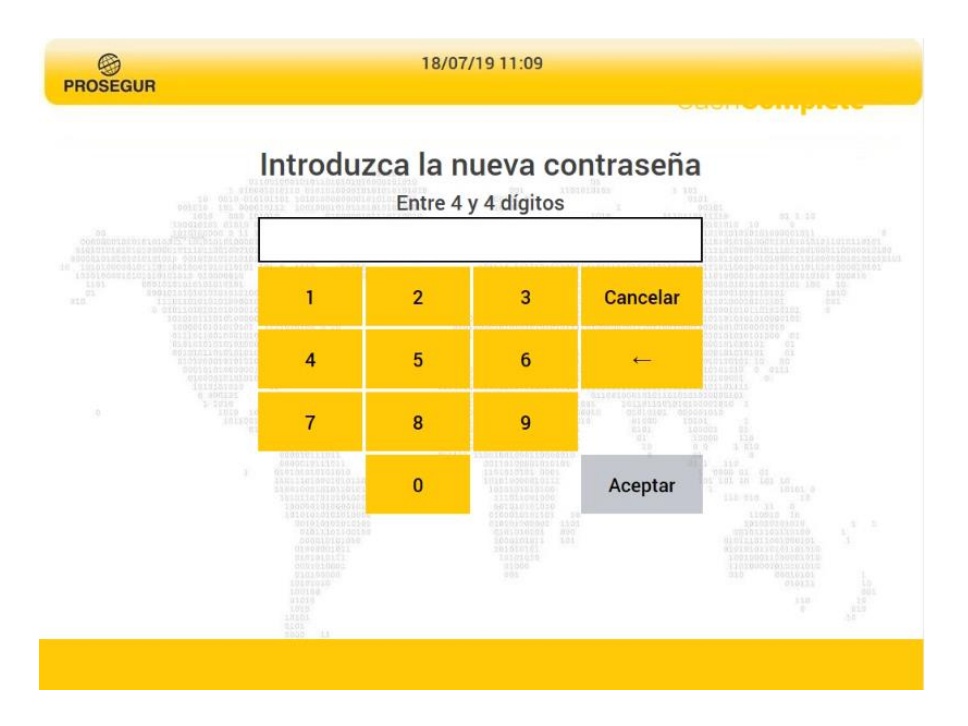

#### 4. CAMBIO DE CONTRASEÑA.

Y confirmaremos en la nueva pantalla.

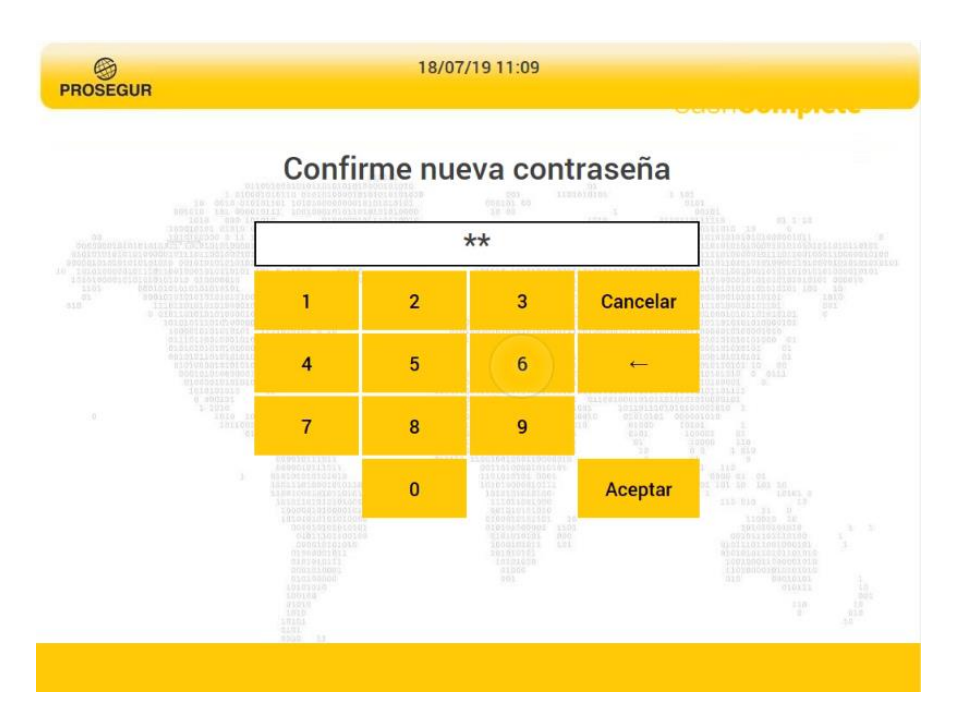

Si las contraseñas coinciden el sistema nos mostrará la pantalla informando del cambio, si Si las contraseñas coinciden el sistema nos mostrará la pantalla informando del cambio, si no nos CDS820 Fecha: 07.10.2019 no nos pedirá que la introduzcamos de nuevo al no coincidir. pedirá que la introduzcamos de nuevo al no coincidir. officidente i sistema nos mostr

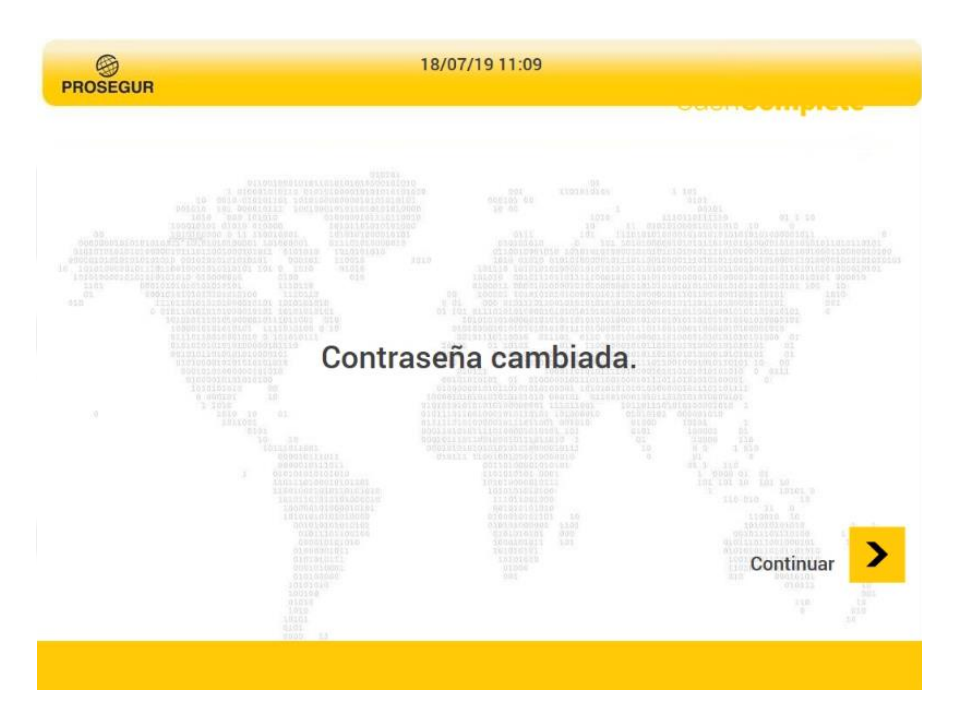

#### 4. CAMBIO DE CONTRASEÑA.

#### [SDM500 + CDS9L.](#page-2-0)

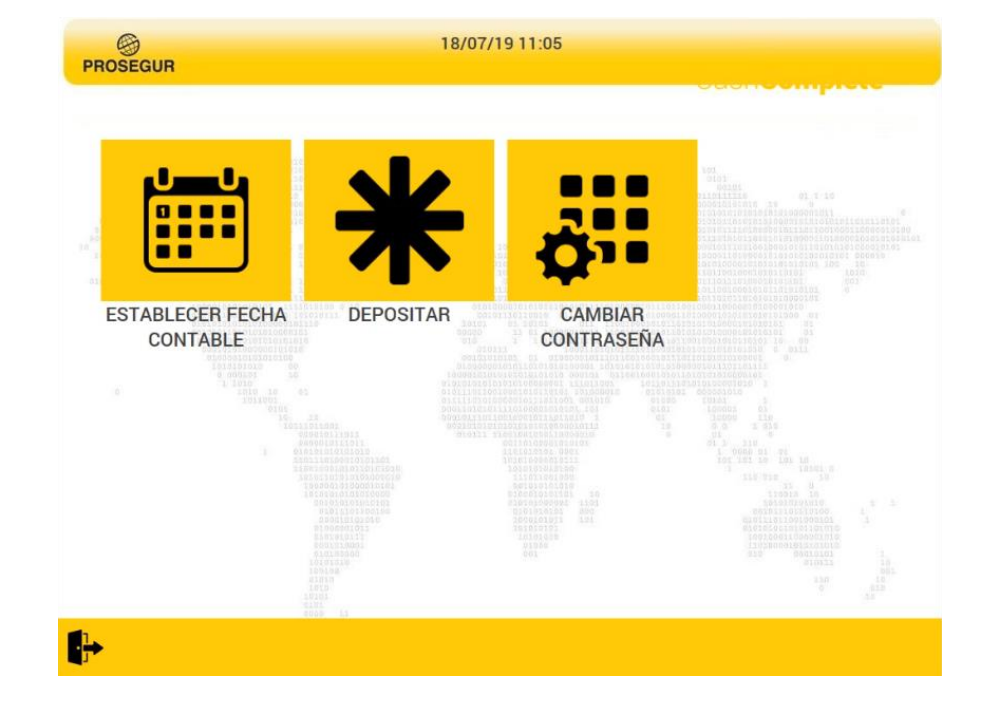

Pulsamos en **Continuar** y volvemos a la pantalla de inicio. Pulsamos en Continuar y volvemos a la pantalla de inicio

<span id="page-21-0"></span>05. DEPOSITO DECLARADO

#### 5. DEPOSITO DECLARADO.

#### [SDM500 + CDS9L.](#page-2-0)

Aunque la máquina **CDS9L** no tiene compartimento para custodia de efectivo declarado (bolsas), es posible que exista alguna caja auxiliar en la que se pueda recoger este efectivo por parte de Prosegur. (Típica solución para moneda defectuosa, pero de curso legal que no admite la máquina.). Entonces la CDS9L tendrá habilitada la funcionalidad de deposito de bolsa. CDS820 Fecha: 07.10.2019 quina **CDS9L** no tiene comparti máquina.). Entonces la CDS820 tendrá habilitada la funcionalidad de deposito de bolsa Manual de usuario CDS820 aquina **CDDDL** no tiene compartmento para castoaia de crectivo acciarad Prosegur. (Típica solución para moneda defectuosa, pero de curso legal que no admite la  $\alpha$ e Dolsa.

Para activar la máquina pulsaremos sobre el icono **Depositar.** Para activar la máquina pulsaremos sobre el icono **Depositar.**

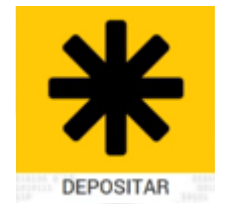

Para ingresar efectivo se pulsa sobre el botón **Bolsa.** Para ingresar efectivo se pulsa sobre el botón **Bolsa** Para ingresar efectivo se pulsa sobre el botón **Bolsa**

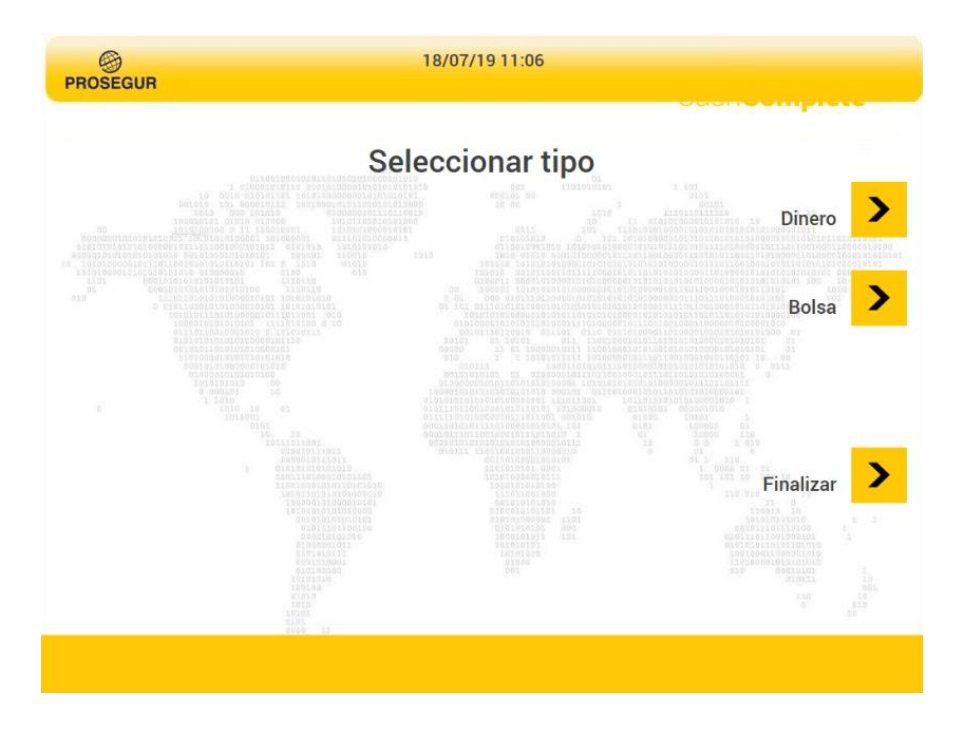

#### 5. DEPOSITO DECLARADO.

Nos aparecera la siguiente pantalla que nos permitira introducir el código de la bolsa de declarado de forma manual o leído desde **lector de código de barras.** ra la bisalcrite parlialla que rio.

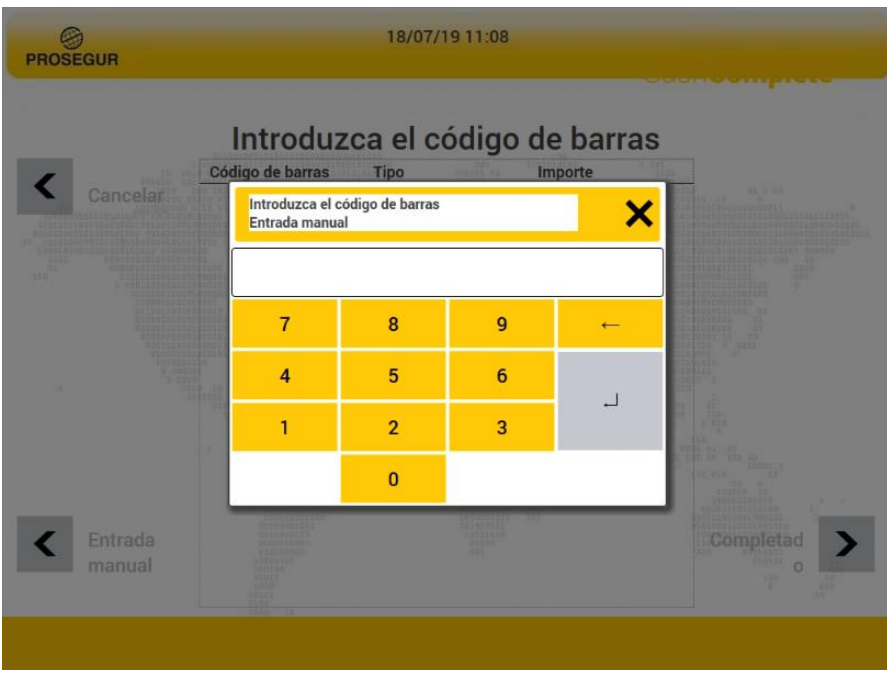

Una vez introducido el código de barras de la bolsa, lo visualizaremos en pantalla y podremos introducir el valor que contiene (declarado) y pulsamos intro. Una vez introducido el código de barras de la bolsa, lo visualizaremos en pantalla y podremos podremos introducir el valor que contiene (declarado

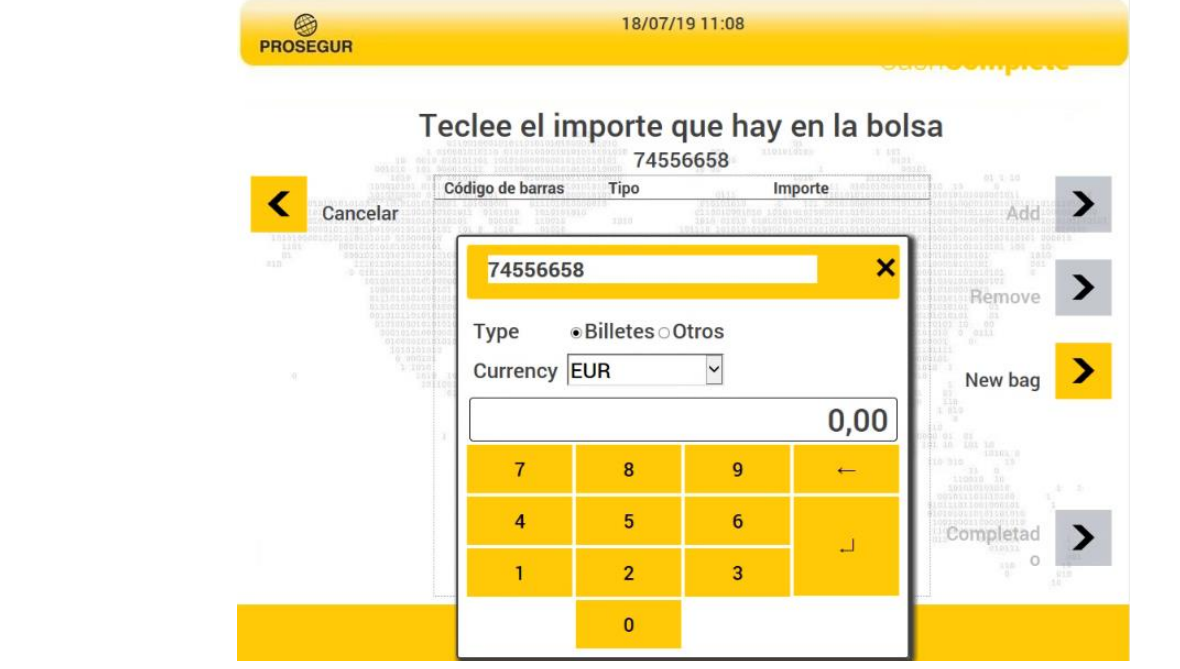

### 5. DEPOSITO DECLARADO.

Ahora veremos en una línea del cuadro los **datos de la bolsa** que recogerá Prosegur . Pulsaremos sobre **Completado** para finalizar.

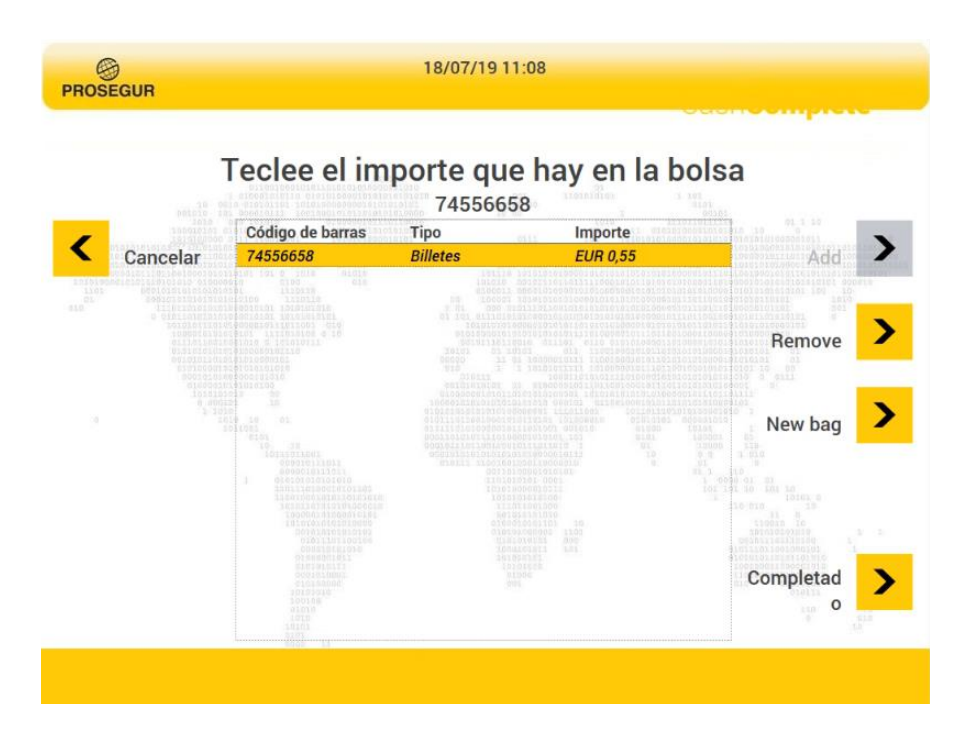

Se pueden añadir más bolsas en una misma sesión si fuera necesario pulsando sobre el botón **NewBag** y si se quiere eliminar se selecciona la bolsa en el cuadro (cambia a color amarillo) y se pulsa sobre el botón **Remove.** Secon nanzagy si se quiere eliminar se selecciona la bolsa en el cadaro (cambia a coli amanilo) y se puisa sobre el boton **Remove.** 

Se imprimirá un recibo con los datos de la transacción en el que se incluirá el valor declarado y el código de barras de la bolsa que lo contiene.

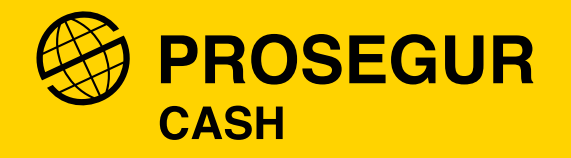